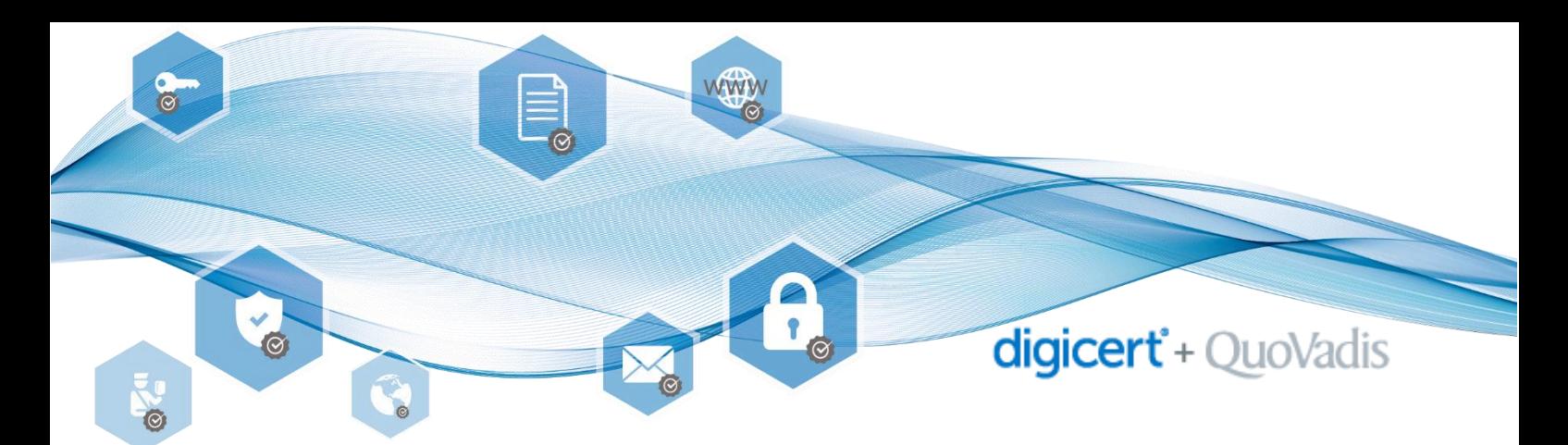

PDF Datei mit Adobe Acrobat Reader DC signieren Im Adobe Acrobat Reader die zu signierende PDF Datei öffnen.

# 1. Werkzeuge wählen

Auf die Schaltfläche «Werkzeuge» klicken

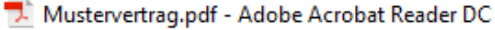

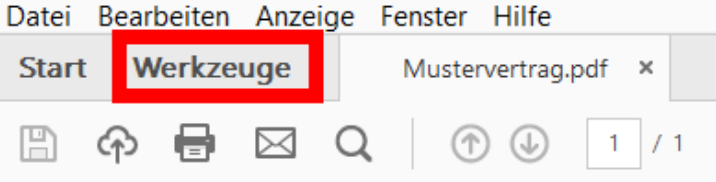

Das Werkzeug «Zertifikate» auswählen.

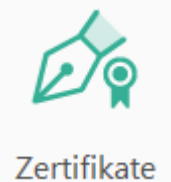

# 2. Digital unterschreiben

Wähle die Schaltfläche «Digital unterschreiben»

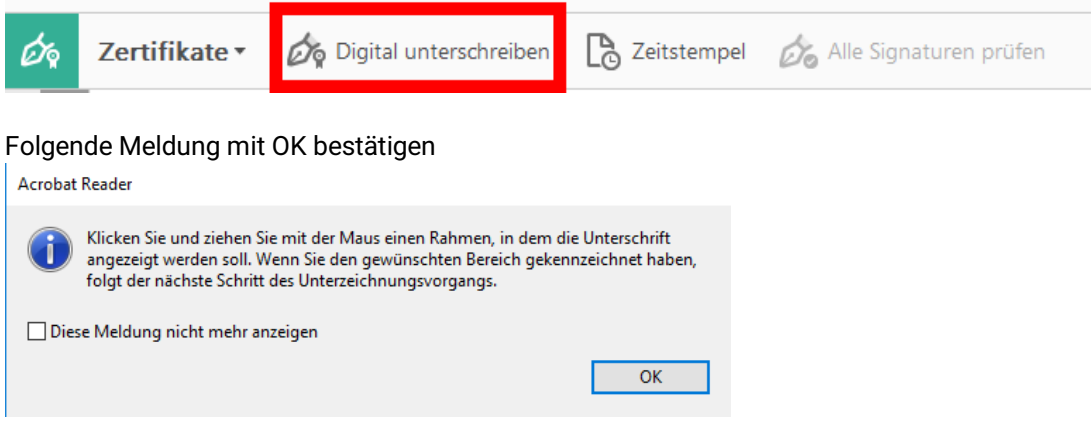

## 3. Unterschrift platzieren

Auf dem vorgesehenen Unterschriftsfeld mit der Maus ein Rechteck für die Unterschrift ziehen.

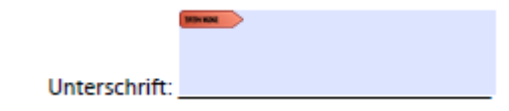

#### 4. Richtiges Zertifikat auswählen

Nun öffnet sich das Fenster für die Zertifikatsauswahl. Sind mehrere Zertifikate im Zertifikatsspeicher abgelegt, so muss an diesem Punkt das richtige Zertifikat, welches mit «Qualified Signature» bezeichnet ist, ausgewählt werden.

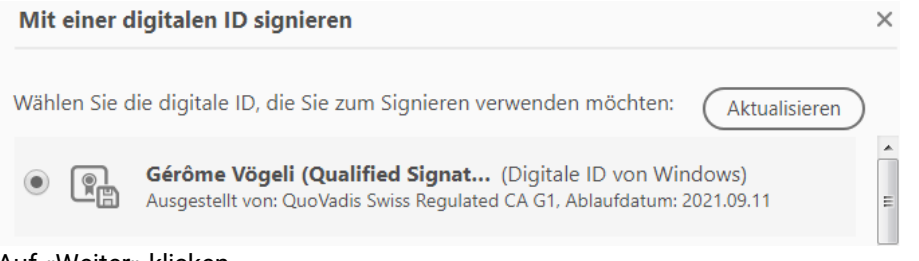

Auf «Weiter» klicken.

#### 5. Erscheinungsbild der Signatur anpassen

Bevor die Unterschrift auf dem Dokument platziert wird hat man hier noch die Möglichkeit das Erscheinungsbild der Signatur anzupassen.

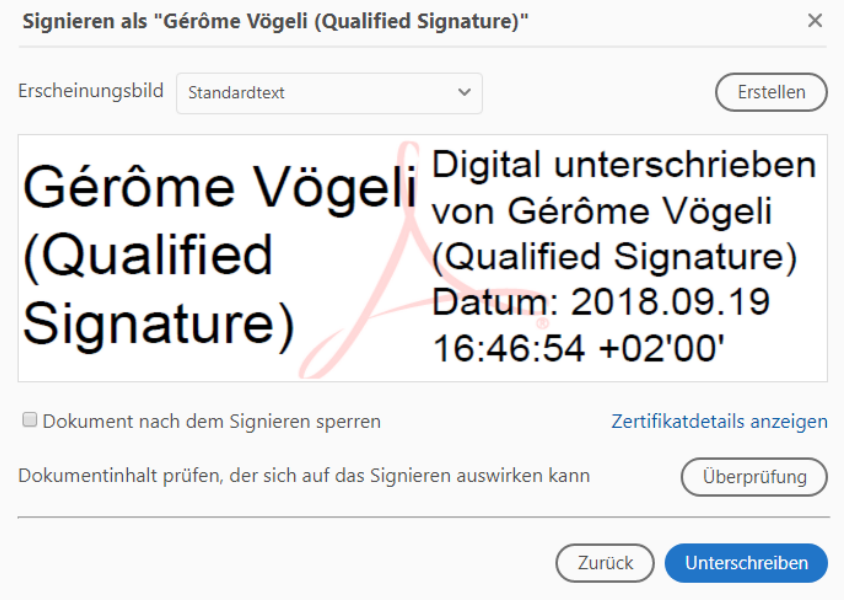

Nach Klick auf Unterschreiben öffnet sich der Dialog zum Speichern der signierten Datei.

#### 6. Dateiname / Dateipfad

Den Dateinamen oder /-pfad so anpassen, dass die signierte von der unsignierten Datei unterschieden werden kann.

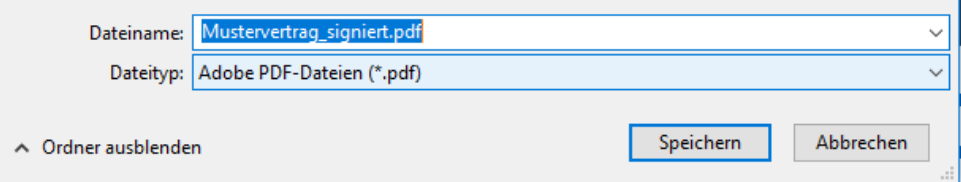

## 7. OTP und Passcode

Bei der gesetzlich geforderten Zwei-Faktor-Authentifizierung (2FA) müssen OTP und Passcode eingegeben werden. Der Passcode ist das einzige nicht vordefinierte Passwort und wird je nach Use Case im SafeNet MobilePASS App oder auf einem eToken generiert. Weiter mit Schaltfläche «OK» bestätigen.

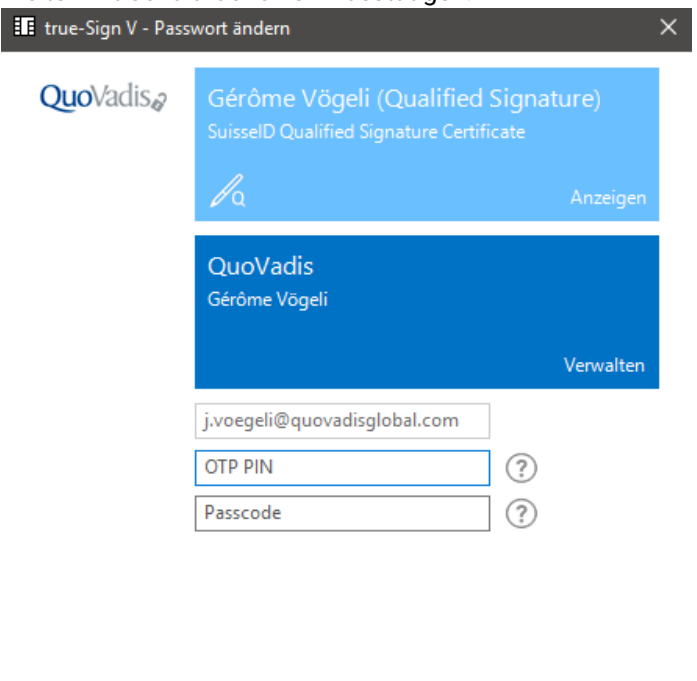

# 8. Zertifikatspasswort

Abbruch in 2m 57s

Bei diesem Schritt muss noch das Zertifikatspasswort eingegeben werden und nochmals mit «OK» bestätigen.

Abbrechen

 $\alpha$ 

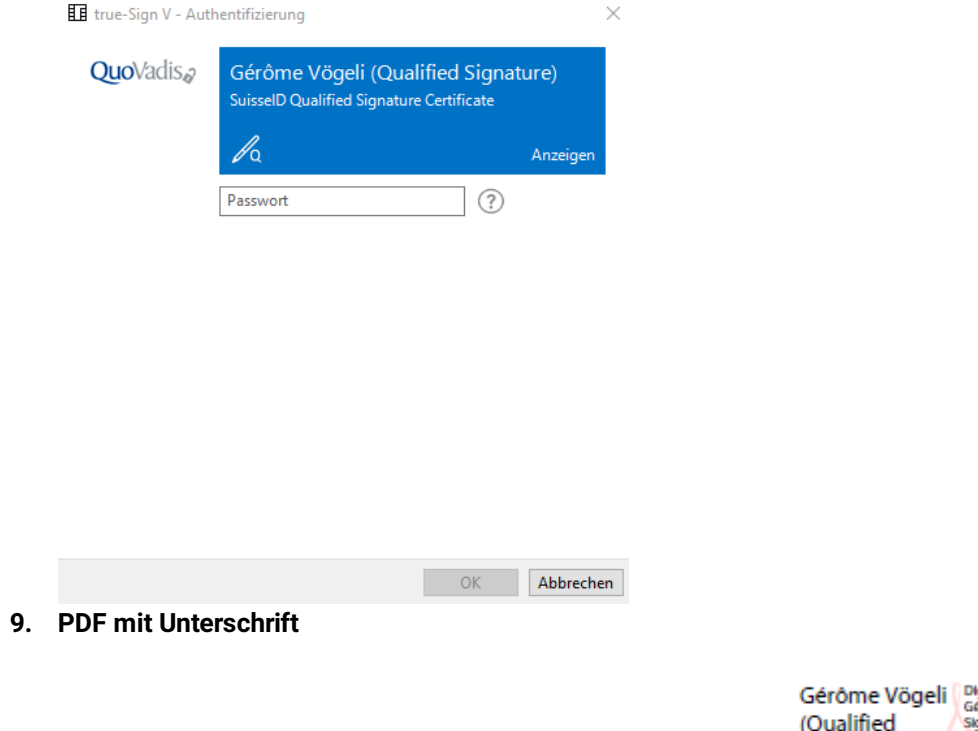

Digital unterschrieben von<br>Gérêne Wogell (Qualified<br>Signature)<br>- Datum: 2018.09.19 16:44:00<br>+02'00 Unterschrift: Signature)

Die Unterschrift ist nun auf der PDF Datei platziert.

#### 10. Signatur prüfen

Mit der Schaltfläche «Alle Signaturen prüfen» wird überprüft, ob die Signatur gültig ist oder nicht.

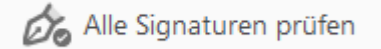

## 11. Unterschritsprobleme

Beim Auftauchen der nachfolgenden Meldung gibt es noch Probleme mit der Unterschrift.

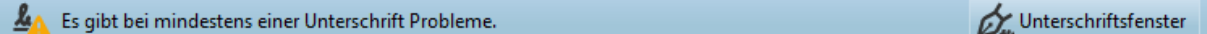

#### 12. Lösung

Unterschriftsfenster

Mit Klick auf die Schaltfläche wird die Ursache erläutert. In den meisten Fällen ist die «Adobe Approved Trust List» oder die «European Union Trusted Lists» nicht aktuell. Diese kann ganz einfach aktualisiert werden.

# 13. AATL und EUTL aktualisieren

Dazu im Menü «Bearbeiten» auf «Einstellungen» und in den Kategorien auf «Berechtigungen». Hier die beiden Schaltflächen «Jetzt aktualisieren» anklicken.

Automatische Updates für Adobe Approved Trust List (AATL)

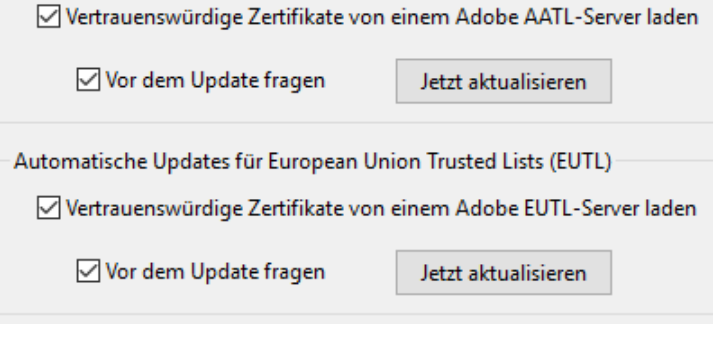

Danach die PDF Datei schliessen und wieder öffnen Der Status sollte nun folgendermassen aussehen:

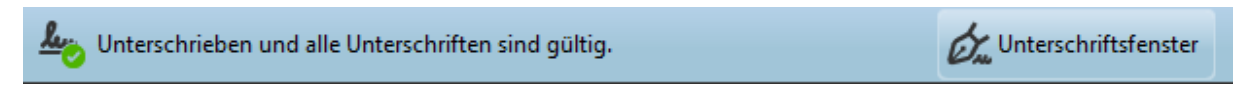

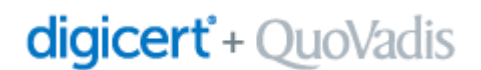

# QuoVadis Trustlink Schweiz AG

Poststrasse 17, Postfach, 9001 St. Gallen, Schweiz +41 71 228 98 00, sales.ch@quovadisglobal.com www.digitalonboarding.ch

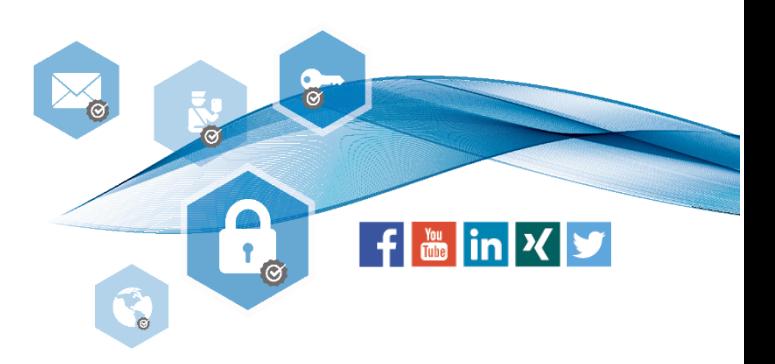